# **ПОШАГОВАЯ ИНСТРУКЦИЯ ДЛЯ ПОДАЧИ ПРЕТЕНДЕНТА НА СТИПЕНДИАЛЬНУЮ ПРОГРАММУ**

#### **1. Подача документов**

1) Запустите браузер и наберите в адресной строке: [https://enic](https://enic-kazakhstan.edu.kz/ru/)[kazakhstan.edu.kz/ru/](https://enic-kazakhstan.edu.kz/ru/)

Внизу в разделе Стипендиальные программы нажмите на кнопку "Перейти".

(Рис. 1).

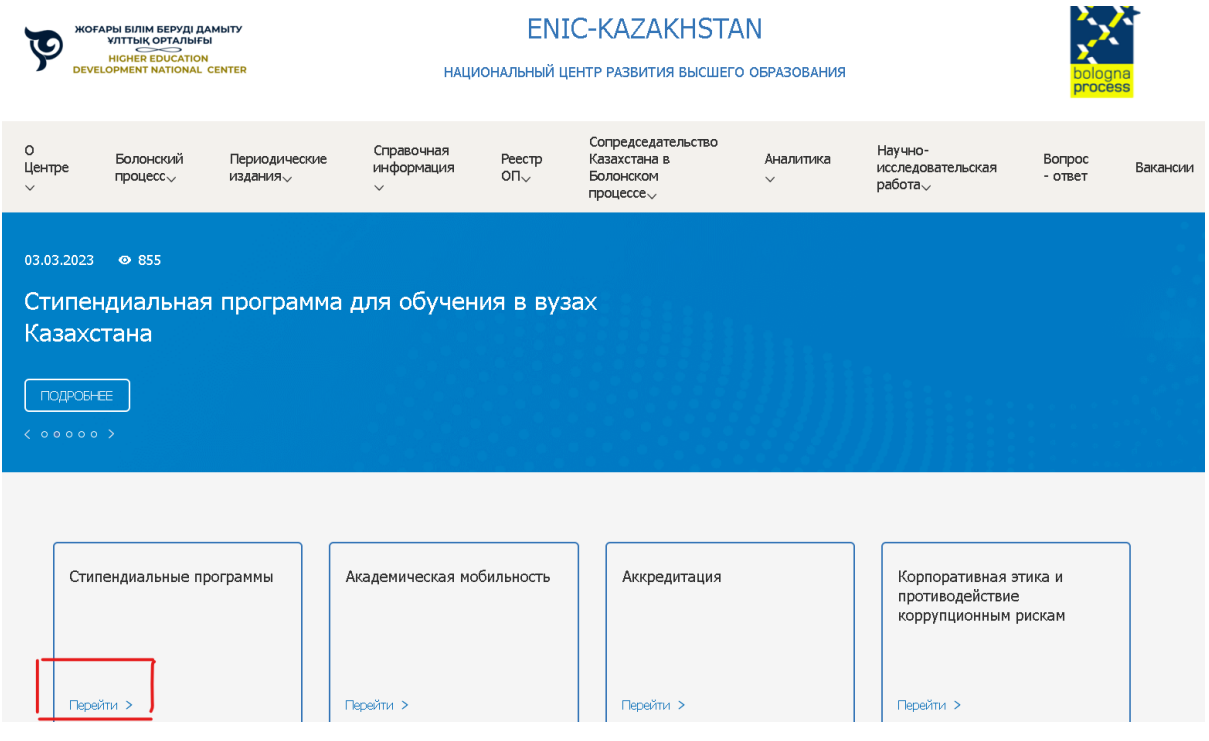

Рис. 1

2) Перед подачей документов просим на этой странице ознакомиться с полной информацией**,** в т.ч. перечень документов, список вузов, список специальностей, язык обучения.

После ознакомления в открывшемся окне (Рис. 2) Вам необходимо нажать на кнопку "Подача документов".

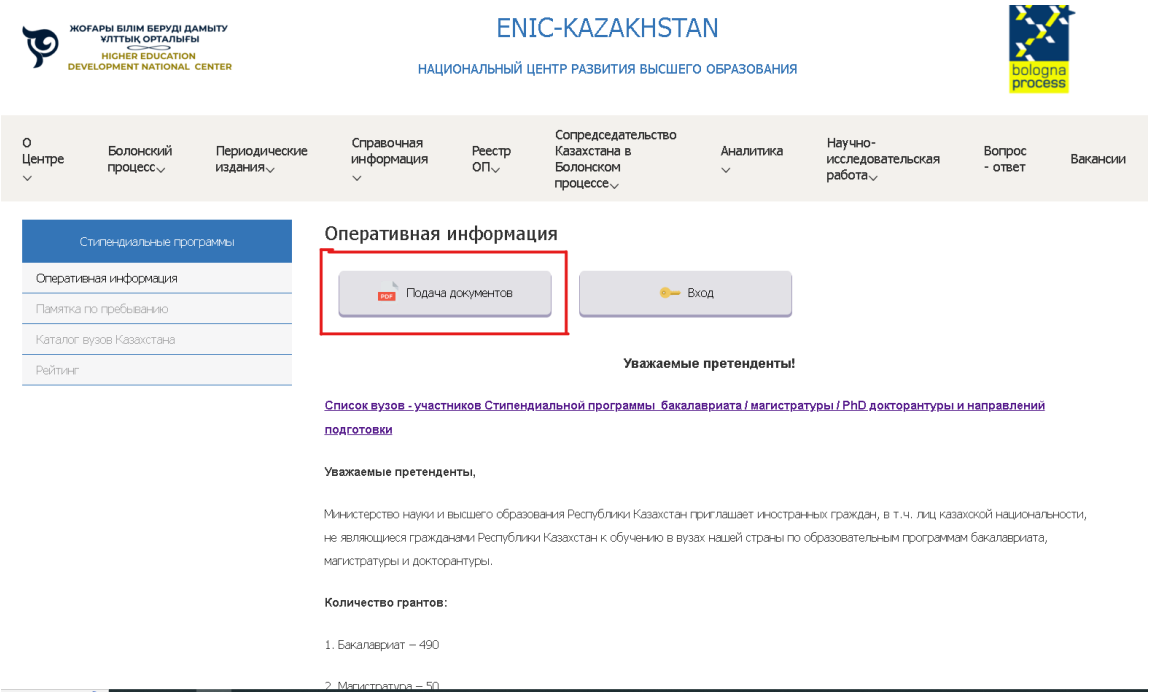

Рис. 2

3) В открывшемся окне Вам необходимо заполнить Заявление претендента (Рис. 3).

**\* Просим заполнять точно по каждой графе.** 

## **\* Имя и фамилия строго по паспорту!**

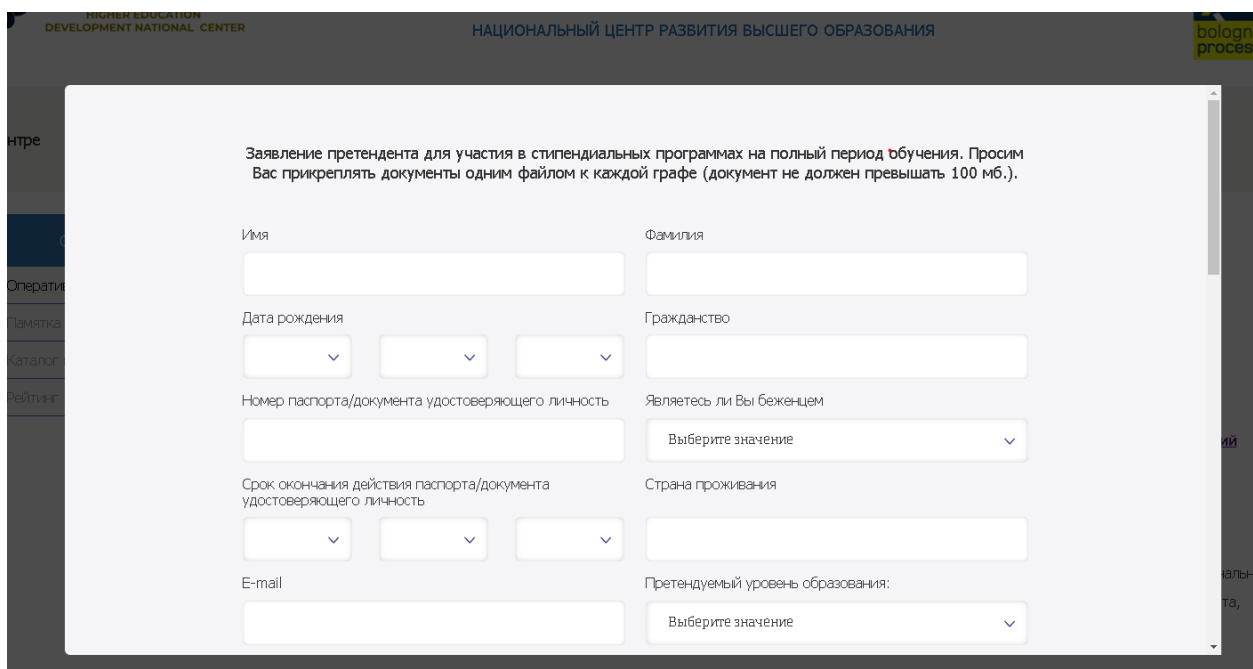

4) После заполнения данных загрузите запрашиваемые документы по перечню, представленный на сайте и нажмите на «Отправить» (Рис. 4).

 Необходимо прикреплять документы **одним файлом** (например, если диплом с приложением несколько страниц, то нужно объединить в один PDF-файл) к каждой графе;

\* несколько файлов в PDF можно объединять на этом сайте <https://www.ilovepdf.com/ru>

• Каждый документ не должен превышать 100 мб.;

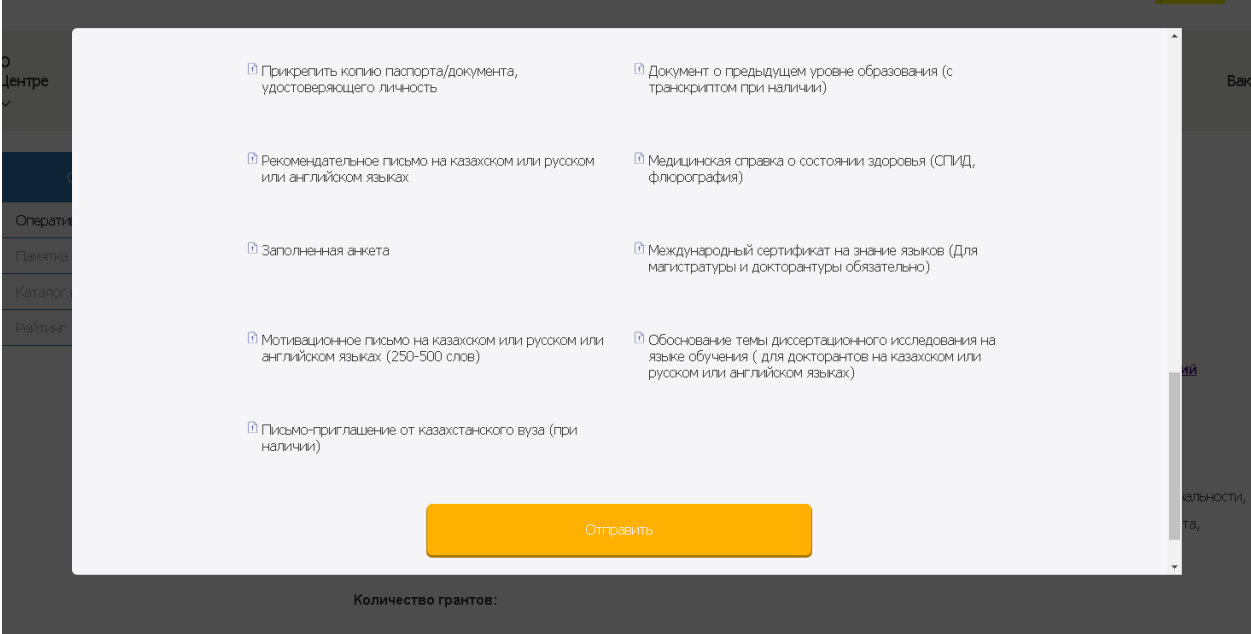

Рис. 4

В случае, если все документы правильные и Ваша заявка будет одобрена, на указанную Вами электронную почту придет письмо со ссылкой на психологическое тестирование (Второй этап).

### **2. Прохождение психологического тестриования**

5) Если Вы получили ссылку на тестирование, перейдите по ссылке и сделайте вход в личный кабинет.

В открывшемся окне Вам необходимо ввести Логин (E-mail) и придумать Пароль (Рис. 5).

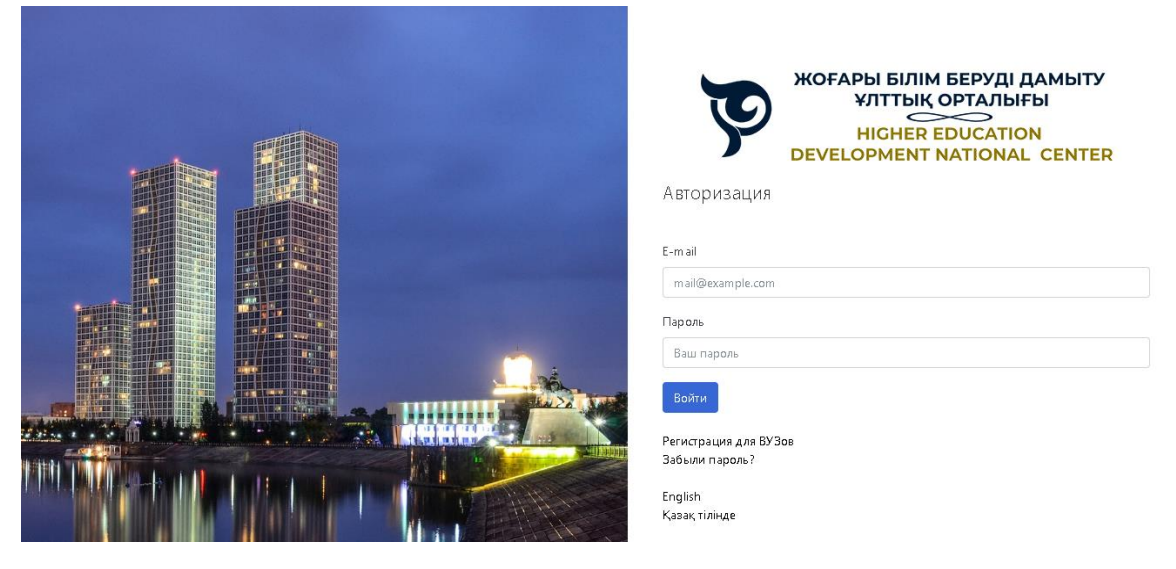

Рис. 5

Нажмите на кнопку "Войти".

6) После авторизации вам откроется доступ в «Личный кабинет»

(Рис. 6).

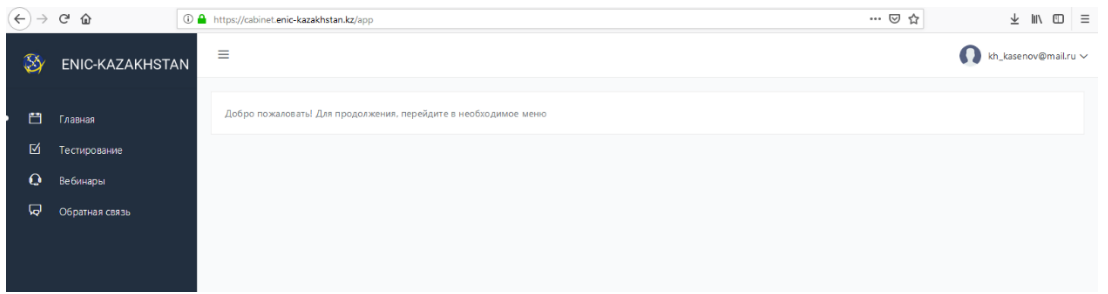

Рис. 6

7) Для того, чтобы сдать тест по выявлению адаптационного потенциала нажмите на раздел «Тестирование» в меню (Рис. 7).

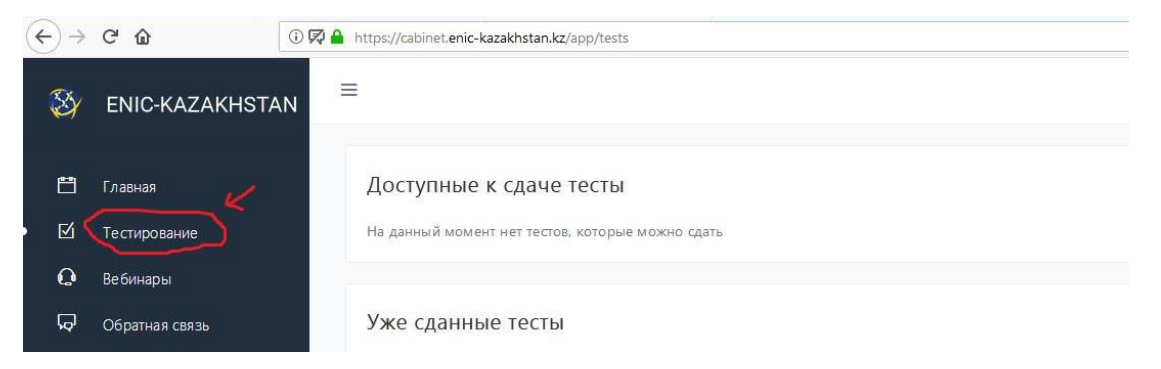

8) В разделе «Доступные к сдаче тесты» выберите тест на выявление адаптационного потенциала (Рис. 8).

| $\leftarrow$<br>$\rightarrow$ | $C$ $\hat{\omega}$ | ① 贝 A https://cabinet.enic-kazakhstan.kz/app/tests |                              |                  | … 2☆           | 业 川 |
|-------------------------------|--------------------|----------------------------------------------------|------------------------------|------------------|----------------|-----|
| $\mathbb{Z}$                  | ENIC-KAZAKHSTAN    | kh_kasenov@mai                                     |                              |                  |                |     |
| 白                             | Главная            | Доступные к сдаче тесты                            |                              |                  |                |     |
| 囟                             | Тестирование       | Название теста                                     | Тип теста                    | Вопросов к сдаче | Время на сдачу |     |
| $\mathbf{Q}$                  | <b>Вебинары</b>    | Бакалавриат, русский язык                          | Психологическое тестирование | 80               | 120 минут      |     |
| ଢ଼                            | Обратная связь     | Название теста                                     | Тип теста                    | Вопросов к сдаче | Время на сдачу |     |
|                               |                    | Нажмите на тест для начала тестирования            |                              |                  |                |     |

Рис. 8

9) В открывшемся окне Вам необходимо ответить на **80 вопросов** (Рис. 9). На тестирование дается **120 минут.**

| Тест: Бакалавриат, русский язык                                    |   | $\mathcal{L} \subset \mathcal{L}$ |     |                |   |                      | Времени осталось: 1:59:39 |
|--------------------------------------------------------------------|---|-----------------------------------|-----|----------------|---|----------------------|---------------------------|
| Тестируемый: Алтынай Курмангалиева altynaykurmangaliyeva@gmail.com |   | ─                                 | iË. |                | ◚ | $\frac{1}{1-\alpha}$ | Времени прошло: 0:00:20   |
| Bonpoc 1 из 80                                                     |   |                                   |     |                |   |                      |                           |
| Я считаю себя не уверенным                                         |   |                                   |     |                |   |                      |                           |
|                                                                    |   |                                   |     |                |   |                      |                           |
|                                                                    |   |                                   |     |                |   |                      |                           |
|                                                                    |   |                                   |     |                |   |                      |                           |
|                                                                    |   |                                   |     |                |   |                      |                           |
|                                                                    |   |                                   |     |                |   |                      |                           |
|                                                                    |   |                                   |     |                |   |                      |                           |
|                                                                    |   |                                   |     |                |   |                      |                           |
|                                                                    |   |                                   |     |                |   |                      |                           |
|                                                                    |   |                                   |     |                |   |                      |                           |
|                                                                    |   |                                   |     |                |   |                      |                           |
|                                                                    |   |                                   |     |                |   |                      |                           |
| Выберите правильный вариант                                        |   |                                   |     |                |   |                      |                           |
| $© A3$                                                             |   |                                   |     |                |   |                      |                           |
| <b>• Иногда</b>                                                    |   |                                   |     |                |   |                      |                           |
| $•$ HeT                                                            |   |                                   |     |                |   |                      |                           |
|                                                                    |   |                                   |     |                |   |                      |                           |
| <b>Contract State</b><br>ā<br>$\sqrt{2}$<br>圖                      | A | $\pi$                             | H   | a<br>$\hat{r}$ |   |                      | $2 - 0$                   |

Рис. 9

Для того, чтобы Ваши ответы были приняты, после каждого вопроса нажимайте на кнопку «Принять ответ».

Для завершения тестирования нужно ответить на все вопросы.

10) Если Вы ответили на все вопросы нажмите на кнопку «Завершить тестирование».

После завершения теста, на экране сразу же появится результат тестирования.

На этом завершается Второй этап отбора претендентов.

#### **На третий этап НЕ проходят:**

- если претендент не успел в заданное время;
- если претендент набрал ниже 1 балла.

В случае прохождения Второго этапа ожидайте письмо с информацией о треьем этапе – Онлайн собеседовании (правила онлайн собеседования, ссылка на встречу, дата и время).

*\** Приблизительное время прохождения третьего этапа – июль месяц.

# **3. Онлайн собеседование**

1. Онлайн собеседование будет осуществляться через программу ZOOM (необходимо установить ZOOM на ваш компьютер/телефон ДО начала интервью).

2. Подпишитесь в ZOOМ, имя и фамилия как по паспорту, допускать вас к интервью будут ТОЛЬКО по фамилии-имени поданного заявления.

3. Ссылка предназначена только для индивидуального пользования. Распространение ссылки является нарушением правил Стипендиальной программы!

4. Время ожидания – 5 минут, в случае НЕ подключения к интервью в указанное время – ваша заявка на получение стипендии в дальнейшем НЕ рассматривается.

5. Если вы подключитесь к интервью ДО назначенного времени – администратор определит вас в зал ожидания и допустит к интервью в назначенное время.

6. Во время онлайн собеседования будет предусмотрена видео/аудио запись.

7. На онлайн собеседовании запрещается:

- обращаться за помощью к посторонним лицам;

- прибегать к методам жульничества (вместо себя подключать к интервью знакомых, говорить голосом других и др.);

- читать с листа ответы на вопросы.